*Iniţiere*

# *Capitolul 16 Utilizarea Fontwork:*

*Crearea de artă grafică din obiecte text*

*OpenOffice.org*

# <span id="page-1-4"></span>**Copyright**

Acest document este Copyright © 2005 de către contributorii menţionaţi în secţiunea **Autori**. Poate fi distribuit și/sau modificat în conformitate cu prevederile licenței GNU General Public License, versiunea a 2-a sau ulterioară (<http://www.gnu.org/licenses/gpl.html>) ori în conformitate cu prevederile licenței Creative Commons Attribution License, versiunea 2.0 sau ulterioară [\(http://creativecommons.org/licenses/by/2.0/\)](http://creativecommons.org/licenses/by/2.0/).

Toate mărcile înregistare menţionate în acest ghid aparţin proprietarilor de drept.

## <span id="page-1-3"></span>**Autori**

Agnes Belzunce Daniel Carrera Jean Hollis Weber Amăriuţei Gheorghe (traducerea în limba română)

## <span id="page-1-2"></span>**Părerea dumneavoastră**

Responsabilul: Agnes Belzunce: [AgnesB@openoffice.org](mailto:AgnesB@openffice.org) Vă rugăm să trimiteţi comentariile sau sugestiile dumneavoastră despre acest document la: [authors@user-faq.openoffice.org](mailto:authors@user-faq.openoffice.org)

# <span id="page-1-1"></span>**Mulţumiri**

Multumesc lui Daniel Carrera pentru că m-a încurajat să merg înainte cu lucrurile noi.

# <span id="page-1-0"></span>**Data publicării şi versiunea programului**

Publicat la 4 iulie 2005. Bazat pe OpenOffice.org 1.9.108. Tradus la 14 iulie 2005.

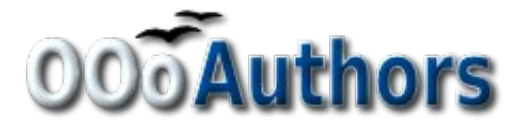

Puteți găsi o versiune editabilă a acestui document la adresa <http://oooauthors.org/en/authors/userguide2/published/>

# **Cuprins**

<span id="page-2-3"></span><span id="page-2-2"></span><span id="page-2-1"></span><span id="page-2-0"></span>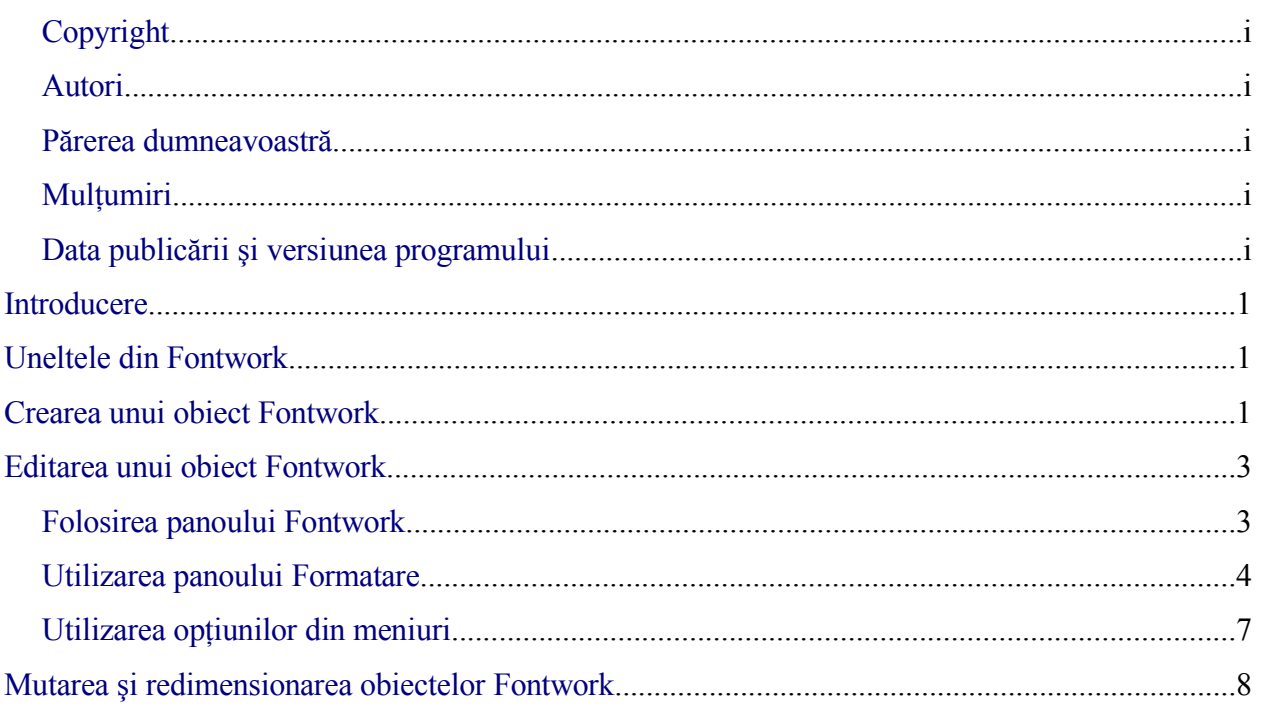

# **Introducere**

Cu Fontwork puteti crea obiecte grafice din text, care vă vor face lucrarea mult mai prezentabilă. Sunt disponibile foarte multe setări pentru obiectele grafice de tip text (aliniere, zona, poziție, mărime, etc.), astfel încât aveți de unde alege. Veți găsi cu siguranță ceva potrivit documentului dumneavoastră.

Fontwork este disponibil din fiecare componentă OpenOffice.org, dar veti observa mici diferenţe în felul în care fiecare dintre aceste componente îl afişează.

Fontwork s-a schimbat foarte mult în OOo 2.0, adăugându-se multe opţiuni. Nou în  $2.0$ 

# <span id="page-4-1"></span>**Uneltele din Fontwork**

Puteţi utiliza două panouri diferite cu unelte pentru crearea şi editarea unui obiect Fontwork.

1) Alegeţi **Vizualizare > Panouri cu unelte > Fontwork (View > Toolbars > Fontwork)**.

<span id="page-4-2"></span>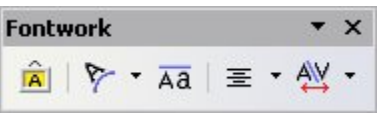

*Imaginea 1. Panoul cu unelte Fontwork.*

2) Dacă apăsați pe un obiect Fontwork deja existent, panoul Formatare (Formatting) se va modifica, afisând optiunile specifice Fontwork. Continutul acestui panou variază în funcţie de componenta OOo.

Panoul Formatare

| File Edit View Insert Format Table Tools Window Help                           |
|--------------------------------------------------------------------------------|
| 2 · B B B B B B B B Y H X B B · ダ   ウ · ナ ·   参 田 · ソ   H + O 面 面 T Q   Q .    |
|                                                                                |
| Imaginea 2. Panoul Formatare din Writer când este selectat un obiect Fontwork. |

# <span id="page-4-0"></span>**Crearea unui obiect Fontwork**

1) De pe panourile Desenare (Drawing) sau Fontwork apăsați pe pictograma Galeria

Fontwork (Fontwork Gallery):  $\|\hat{\mathbf{A}}\|$ . Dacă panoul Desenare nu este vizibil, selectați **Vizualizare > Panouri cu unelte > Desenare (View > Toolbars > Drawing)** pentru a-l afişa.

2) În dialogul Galeria Fontwork ([Imaginea](#page-5-0) 3), selectaţi un stil Fontwork şi apoi apăsaţi **OK**. Obiectul Fontwork va apare în documentul dumneavoastră. Observati pătrătelele albastre de pe margine (care indică faptul că obiectul este selectat) şi punctul galben; acestea sunt docutate în "Mutarea şi [redimensionarea](#page-11-0) obiectelor Fontwork" la pagina [8.](#page-11-0)

## **CIORNĂ – bazată pe software nefinalizat** Crearea unui obiect Fontwork

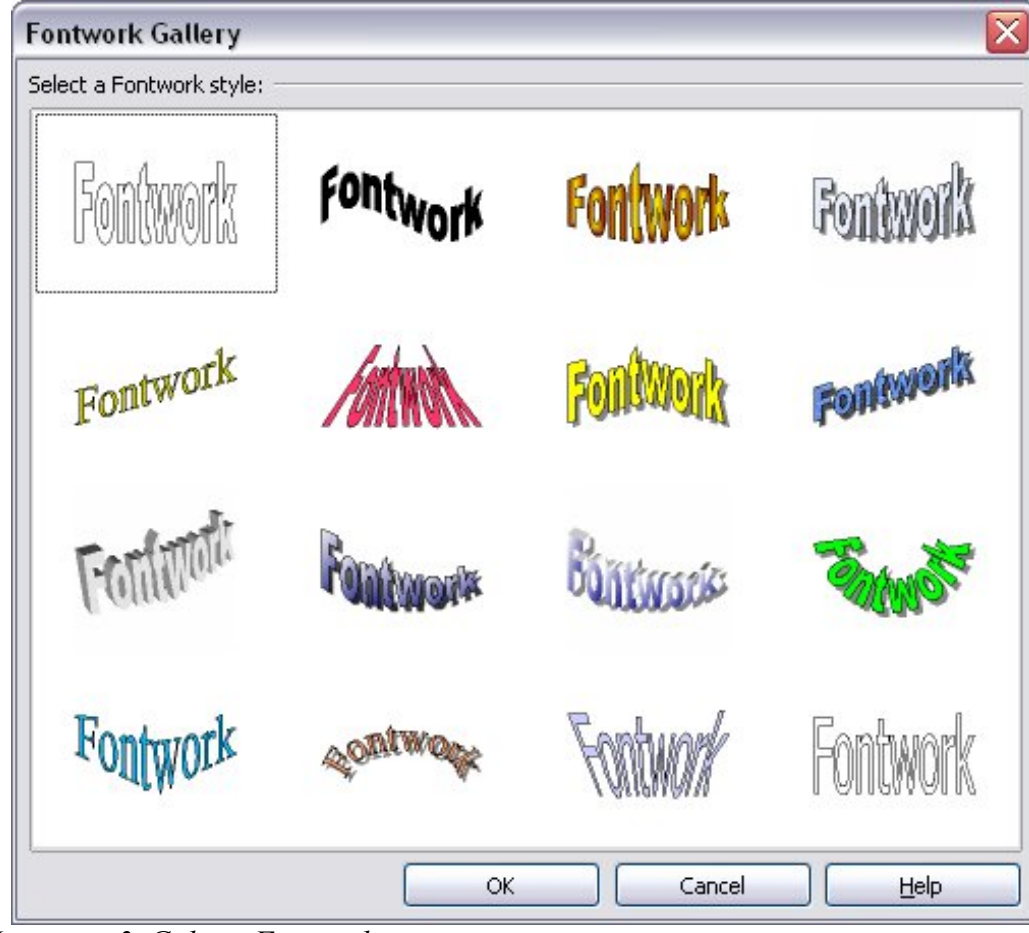

*Imaginea 3. Galeria Fontwork.*

- <span id="page-5-0"></span>3) Daţi dublu clic pe obiect pentru a edita textul "Fontwork".
- 4) Tastaţi propriul dumneavoastră text în locul textului de culoare neagră "Fontwork" care apare peste obiect ([Imaginea](#page-5-1) 4).

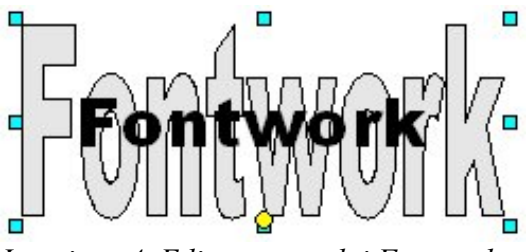

<span id="page-5-1"></span>*Imaginea 4. Editarea textului Fontwork*

5) Apăsaţi oriunde este un spaţiu gol sau apăsaţi tasta **Esc** pentru a se reţine modificările făcute.

# <span id="page-6-0"></span>**Editarea unui obiect Fontwork**

Acum că am creat primul obiect Fontwork, putem să modificăm câteva dintre caracteristicile sale. Pentru aceasta putem folosi panoul cu unelte Fontwork, panoul Formatare (Formatting) sau optiunile din meniuri, după cum veți vedea în această secțiune.

## **Folosirea panoului Fontwork**

- 1) Apăsaţi pe obiectul Fontwork. Panoul cu unelte Fontwork va fi afişat ([Imaginea](#page-4-2) 1). Dacă nu îl vedeţi, selectaţi **Vizualizare > Panouri cu unelte > Fontwork (View > Toolbars > Fontwork)**.
- 2) Apăsați pe diversele pictograme pentru a edita obiectele Fontwork:
	- **Galeria Fontwork**: Adaugă un alt obiect Fontwork în document.
	- **Forma Fontwork (Shape)**: Editează forma obiectului selectat. Puteti selecta dintr-o paletă de forme, după cum se vede în [Imaginea](#page-5-1) 4.

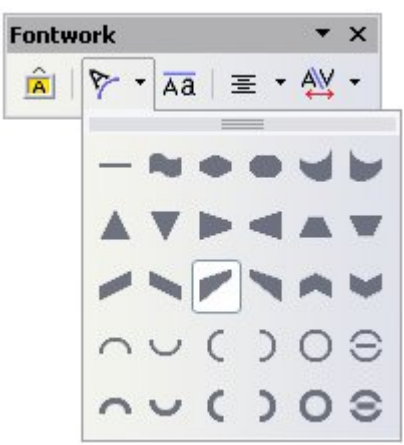

*Imaginea 5. Panoul Fontwork afişând paleta de forme.*

• **Litere de aceeaşi înălţime (Fontwork Same Letter Heights)**: Schimbă înălțimea literelor din obiect, de la cea normală (unele litere sunt mai înalte decât altele, ca de exemplu majusculele, d, h, l etc.) la aceeasi înăltime pentru toate literele. Vedeţi [Imaginea](#page-6-1) 6.

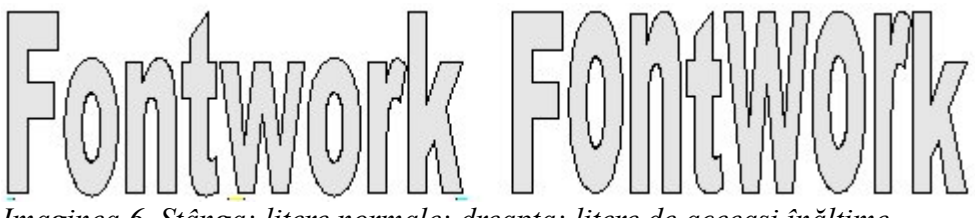

<span id="page-6-1"></span>*Imaginea 6. Stânga: litere normale; dreapta: litere de aceeaşi înălţime.*

• **Alinierea Fontwork (Alignment)**: Schimbă alinierea caracterelor. Optiunile disponibile sunt aliniere la stânga, la dreapta, la centru, umplere la nivel de cuvânt şi umplere prin întindere (în privinţă ultimelor două va trebui să experimentați).

• **Spaţierea caracterelor (Fontwork Character Spacing)**: Schimbă spaţierea caracterelor precum şi unele elemente ale caracterelor din obiect.

## **Utilizarea panoului Formatare**

Pentru început vom continua să personalizăm obiectul Fontwork folosind noi opțiuni.

Apăsaţi pe obiectul Fontwork. Panoul Formatare (Formatting) se va schimba pentru a afişa optiunile corespunzătoare obiectului selectat. (De exemplu, panoul de mai jos va apare atunci când veţi selecta un obiect Fontwork în Writer.)

Pe panoul Formatare aveti o gama foarte largă de optiuni pentru personalizarea obiectului dumneavoastră. Aceste opţiuni sunt similare cu cele pentru obiectele desenate. Puteţi citi mai mult despre acestea din urmă în capitolul intitulat "Editarea obiectelor (partea a II-a)" ("Editing Objects Part II") din *Ghidul Draw*.

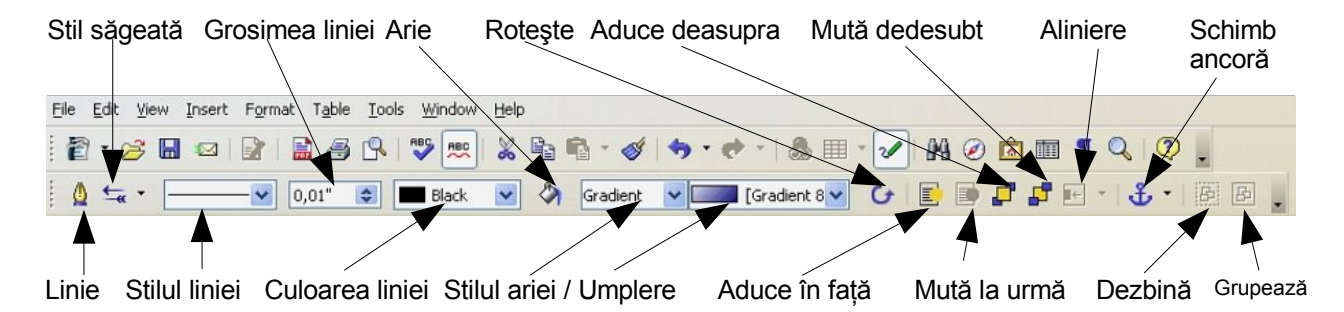

## <span id="page-7-0"></span>**Opţiunile Linie (Line)**

Pictograma **Linie**: Deschide un dialog [\(Imaginea](#page-8-0) 7) cu trei categorii: **Linie**, **Stilul liniei**, **Stilul săgeţii**.

- Folositi categoria **Linie** pentru a edita caracteristicile comune ale liniilor din jurul obiectului Fontwork selectat, alegând dintre atributele predefinite privind stilul liniei, culoarea liniei și stilul săgeții.
- Folosiţi categoriile **Stilul liniei** şi **Stilul săgeţii** pentru a edita caracteristicile stilurilor de linie şi săgeată şi pentru a defini noi stiluri.

Pictograma **Stilul săgetii**: Alegeti dintre stiluri diferite de săgeată.

Căsuta **Stilul liniei**: Alegeti dintre stilurile disponibile de linie.

Căsuţa **Lăţimea liniei**: Stabiliţi lăţimea liniei.

Căsuţa **Culoarea liniei**: Selectaţi culoarea liniei.

## **CIORNĂ – bazată pe software nefinalizat** Editarea unui obiect Fontwork

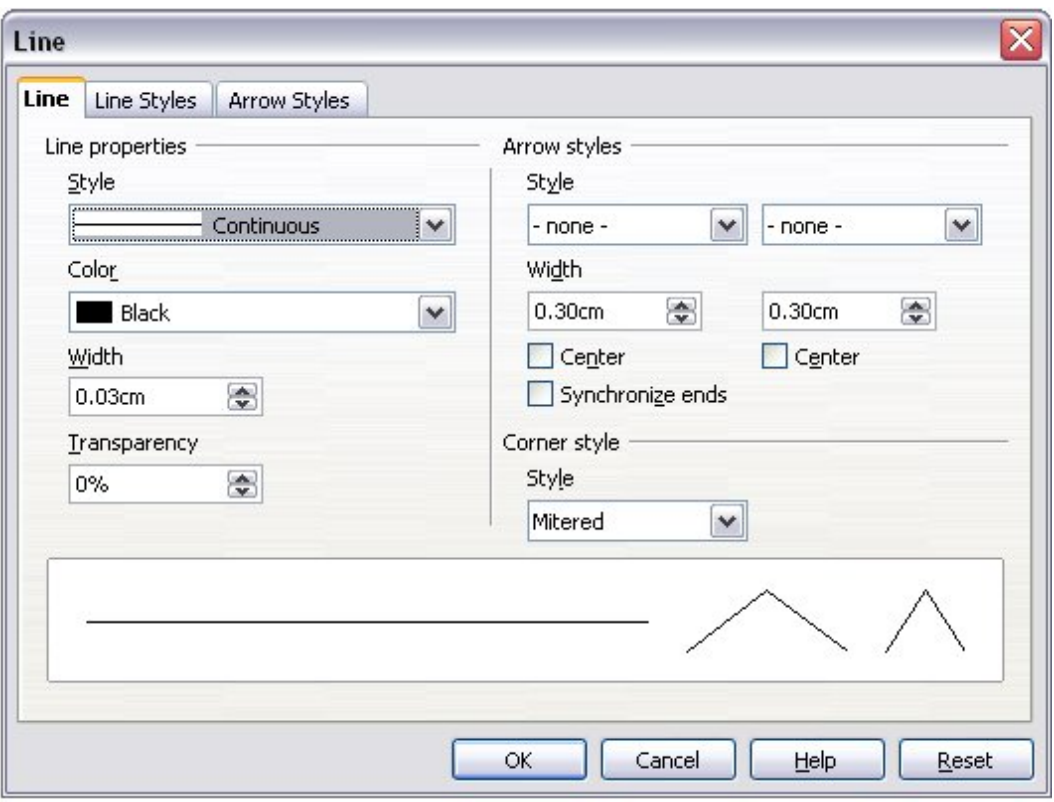

<span id="page-8-0"></span>*Imaginea 7. Dialogul cu opţiunile pentru linii.*

#### <span id="page-8-1"></span>**Opţiunile Arie (Area)**

Pictograma **Arie**: Deschide un dialog [\(Imaginea](#page-9-0) 8) cu şapte categorii: **Arie**, **Umbră (Shadow)**, **Transparenţă (Transparency)**, **Culori (Colors)**, **Gradiente**, **Haşurare (Hatching)**, **Bitmapuri**.

- Categoria **Arie**: Alegeţi din lista predefinită o culoare, o imagine bitmap, un gradient sau un model de haşură pentru a-l aplica obiectului selectat.
- Categoria **Shadow**: Stabiliţi caracteristicile umbrei obiectului selectat.
- Categoria **Transparenţă**: Stabiliţi caracteristicile transparenţei obiectului selectat.
- Categoria **Culori**: Modificati culorile disponibile sau adăugati noi culori care să apară în categoria Arie.
- Categoria **Gradiente**: Modificaţi gradientele disponibile sau adăugaţi noi gradiente care să apară în categoria Arie.
- Categoria **Hașurare**: Modificați modelele de hașură disponibile sau adăugați altele noi care să apară în categoria Arie.
- Categoria **Bitmap-uri**: Creaţi modele simple în format bitmap sau importaţi bitmap-uri, pentru a le avea disponibile în categoria Arie.

Căsuţele **Stilul ariei / Umplere (Area Style / Filling)**: Selectaţi tipul umplerii obiectului selectat. Pentru detalii, folosiți pictograma Arie.

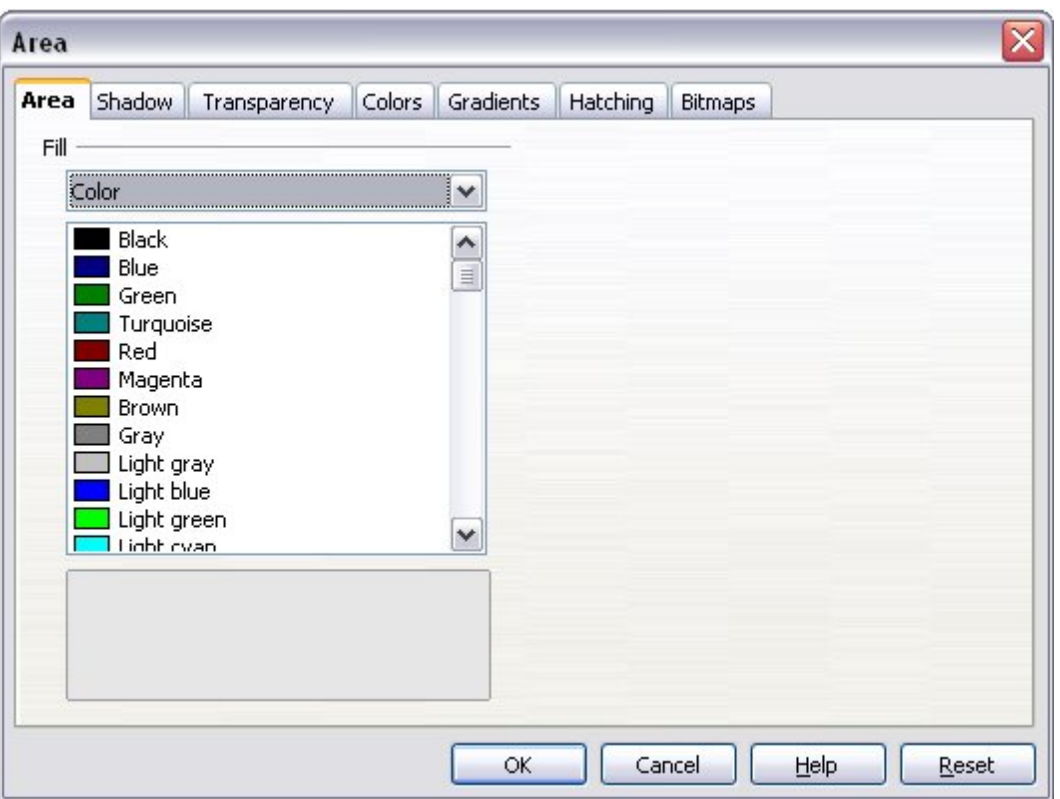

<span id="page-9-0"></span>*Imaginea 8. Dialogul privind opţiunile Arie.*

## **Opţiunile Poziţionare (Positioning)**

Butonul grafic **Rotire** (Rotate) : Roteste obiectul selectat în functie de miscarea mausului, deci manual.

Butonul grafic **Aduce deasupra (To Foreground)** : Mută obiectul selectat deasupra textului.

Butonul grafic **Mută dedesubt (To Background)** : Mută obiectul selectat în spatele textului.

Butonul grafic **Aliniere (Alignment)** : Modifică alinierea obiectelor selectate.

Butonul grafic **Aduce în faţă (Bring to front)** : Mută obiectul selectat în faţa celorlalte.

Butonul grafic **Mută la urmă (Send to back)** : Mută obiectul selectat în spatele celorlalte.

Butonul grafic **Schimbă ancora (Change Anchor)** : Alegeţi dintre opţiunile de ancorare:

- La pagină (To Page) Obiectul reține aceeași poziție față de marginile paginii. Nu se va deplasa dacă adăugați sau ștergeți text.
- La paragraf (To Paragraph) Obiectul este asociat cu un paragraf şi se va deplasa odată cu acesta. Poate fi plasat în margine sau oriunde altundeva.
- La caracter (To Character) Obiectul este asociat cu un caracter, dar nu va fi parte din secventa de text. Se va misca odată cu paragraful dar poate fi plasat în margine sau în altă parte. Această metodă este similară cu ancorarea față de paragraf.

## **CIORNĂ – bazată pe software nefinalizat** Editarea unui obiect Fontwork

• Ca un caracter (As Character) - Obiectul este introdus în document ca orice alt caracter si se va deplasa o dată cu paragraful pe măsură ce adăugați sau ștergeți textul de dinaintea sa.

Butonul grafic **Dezbină** (Ungroup) : De-grupează obiectele selectate, astfel încât veti lucra cu ele în mod individual.

Butonul grafic **Grupează** (Group) : Grupează obiectele selectate, astfel încât veți lucra cu ele ca şi cu un singur obiect.

# **Utilizarea opţiunilor din meniuri**

Puteţi utiliza şi unele opţiuni din meniul **Format(are)** pentru a ancora, a alinia, a aranja şi a grupa obiectele Fontwork selectate, a stabili curgerea textului pe lângă ele şi a le răsturna orizontal şi vertical.

Puteti de asemenea da clic - dreapta pe un obiect Fontwork și să alegeti optiunile dorite din meniul contextual. În plus, meniul contextual vă oferă o metodă rapida de acces la dialogurile Linie, Arie, Text, Poziţionare şi Mărime. Dialogurile Linie şi Arie sunt descrise pe paginile [4](#page-7-0) şi [5](#page-8-1). Dialogul Text oferă numai vreo două opţiuni pentru obiectele Fontwork şi nu este discutat aici.

Pe dialogul Pozitionare si Mărime (Position and Size) [\(Imaginea](#page-10-0) 9) puteti introduce valorile exacte de mărime şi poziţionare. Pentru mai multe informaţii consultaţi *Ghidul Draw*.

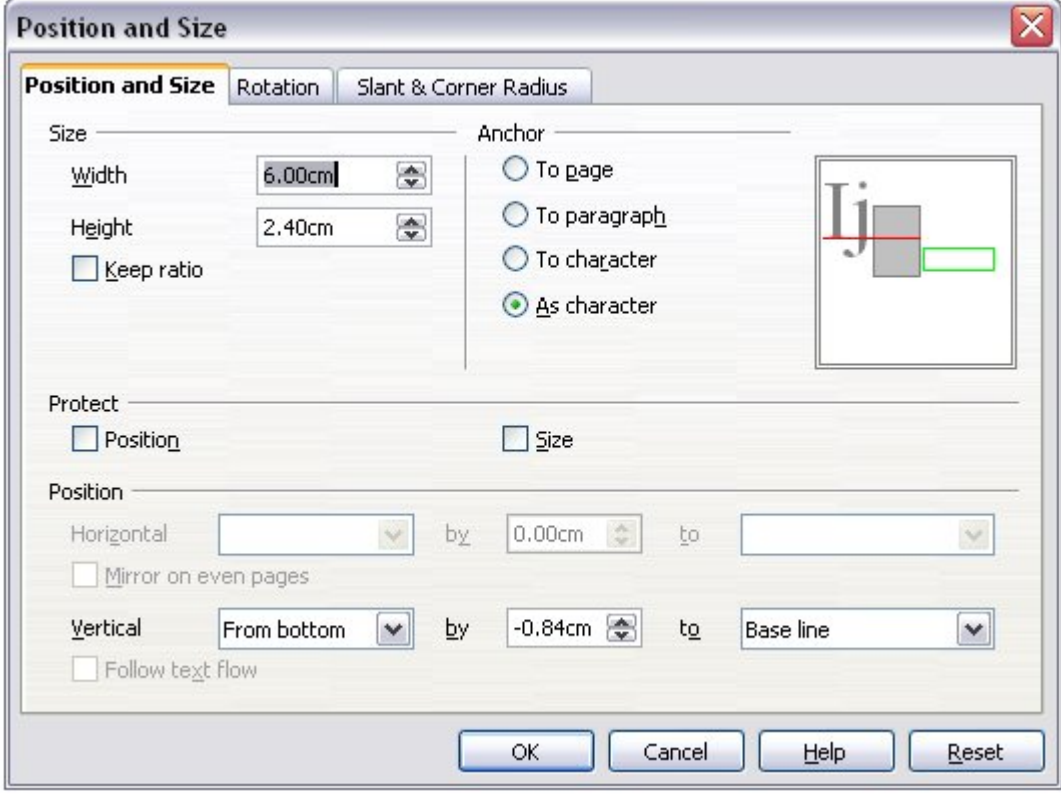

<span id="page-10-0"></span>*Imaginea 9. Dialogul Poziţionare şi Mărime.*

# <span id="page-11-0"></span>**Mutarea şi redimensionarea obiectelor Fontwork**

Când selectaţi un obiect Fontwork apar opt pătrăţele albastre (denumite *mânere*) pe marginea obiectului, după cum se vede în [Imaginea](#page-5-1) 4. Puteţi trage de aceste mânere pentru a redimensiona obiectul.

De asemenea, un punct galben apare pe obiect. Acesta nu are un loc fix; poate fi atât pe margine cât și în altă parte. Priviți [Imaginea](#page-11-1) 10 pentru un exemplu. Dacă poziționați cursorul mausului deasupra acestui punct galben, acesta (cursorul) se va transforma în simbolul unei mâini. Puteţi trage punctul în diferite direcţii pentru a distorsiona obiectul.

<span id="page-11-1"></span>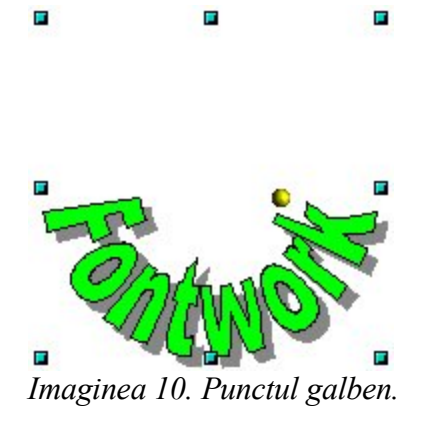

Suprapunerea cursorului mausului peste restul obiectului Fontwork îl va transforma în simbolul obişnuit pentru tragerea obiectelor pe pagină.

Pentru un control precis al poziționării și mărimii obiectului va trebui să folosiți dialogul Poziționare și Mărime (Position and Size) ([Imaginea](#page-10-0) 9).